Tecnologías de la Información y la **C**omunicación I

Prof. HORACIO BARBALACE

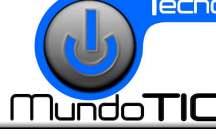

Módulo 2 - Los accesorios de WINDOWS

## **CREAR UN LOGO CON MS PAINT**

## **OPCIONES DE LA BARRA DE HERRAMIENTAS AMIENTAS:**

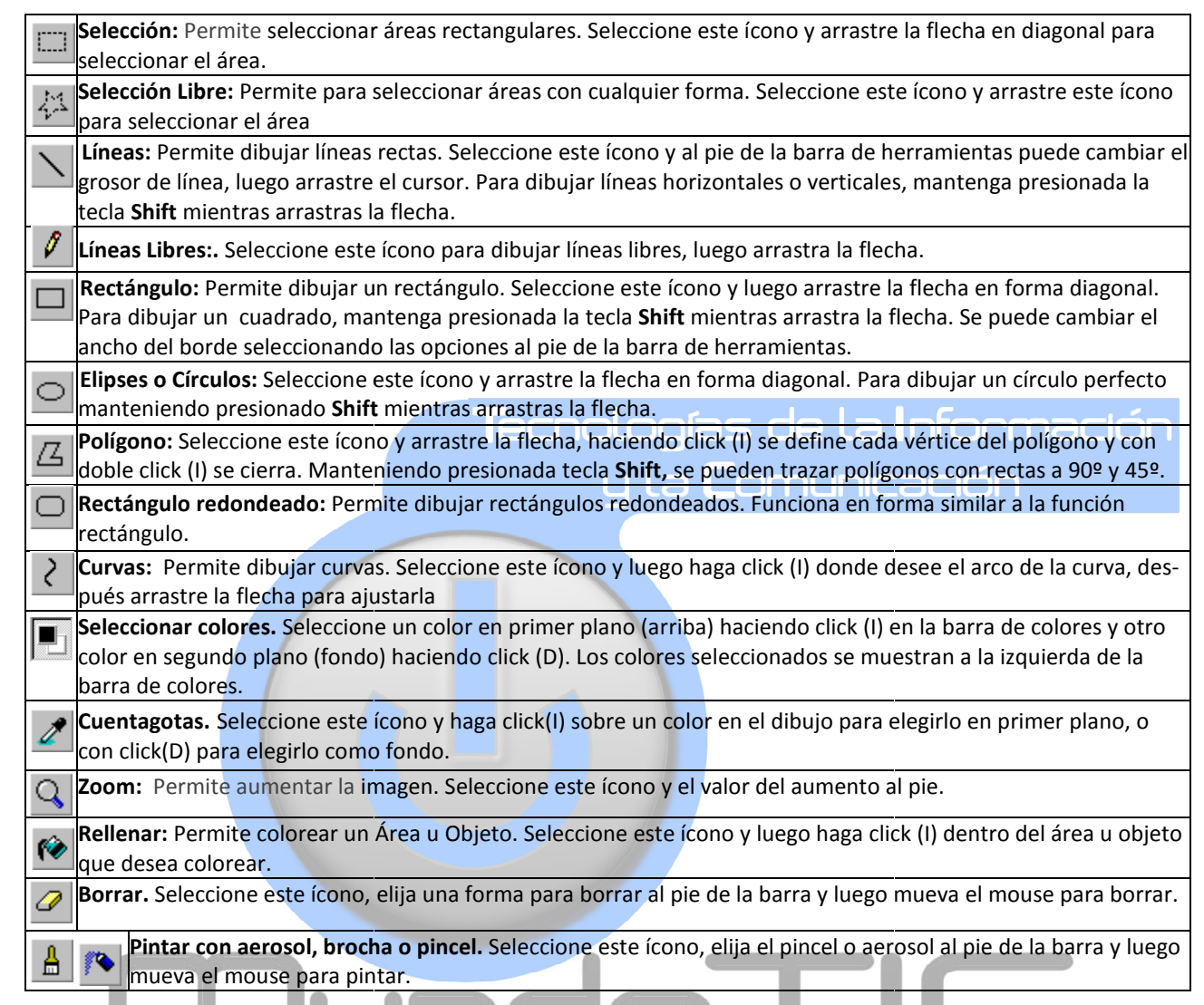

- 1. Abra el MS PAINT.
- 2. Configure el tamaño de la imagen: Ancho: **400** Alto: **400** Unidades: **pixeles** Colores: **Blanco y negro.**
- 3. Utilizando las herramientas que se presentan dibuje un logotipo que contenga su nombre y apellido y las iniciales del mismo. (evite usar escala de grises). A continuación se presentan algunos ejemplos:

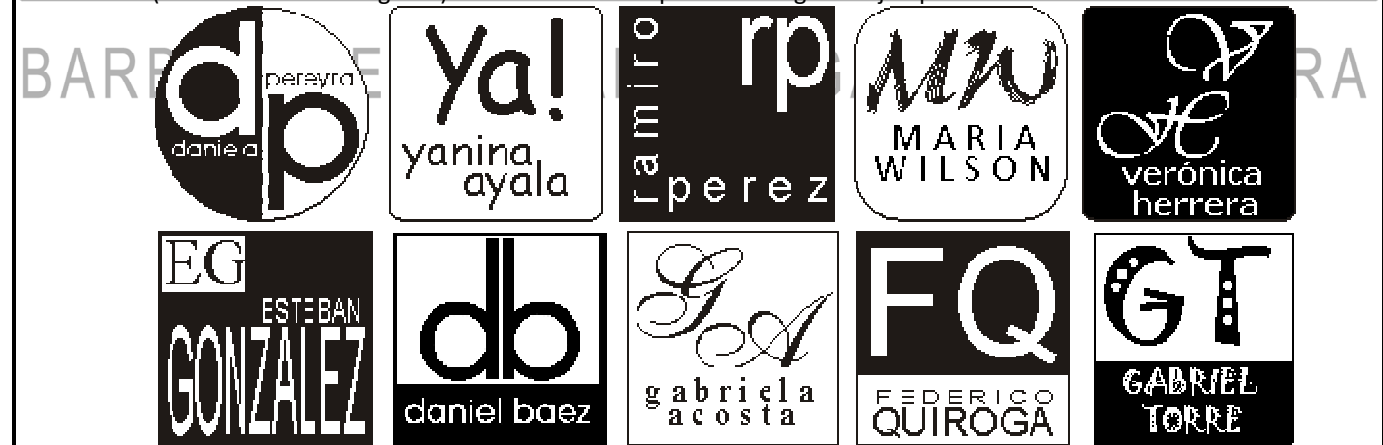

- 4. Seleccione **Archivo→Guardar como: →Guardar**  Seleccione en Nombre de archivo: **Logo de (Apellido y nombre Apellido nombre)**; En Tipo de archivo: **JPEG.** y guarde el documento indicando en Guardar en **: la unidad y carpeta correspondiente.**
- 5. Recuerde el nombre que eligió y la ubicación (camino) donde guardó el archivo y haga click (I) en el botón Guardar